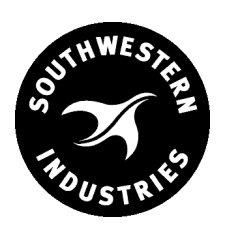

# **Southwestern Industries, Inc.**

White Paper

**February 12, 2009**

# **Setting Up The SMX/SLX On A Workgroup For XP PCs**

## **Requirements:**

- Straight thru CAT 5 / Ethernet Cable
- Mouse & Keyboard plugged into the SX controller
- Local Admin rights to the PC
- Obtain a DSL Cable router with DHCP Services

— All clicking on the mouse will be done with left button (left click) unless specified to right click

#### **Procedure:**

1. Plug in the Ethernet cables to the router and restart both the SX controller and the personal computer (PC).

The pin designations are as follows:

# **STRAIGHT THRU CABLE CONFIGURATIONS**

- 1 White/Orange
- 2 Orange
- 3 White/Green
- 4 Blue
- 5 White/Blue
- 6 Green
- 7 White/Brown

8 Brown

*Note that the odd pin numbers are always the white with stripe color.*

## **2. Once both computers are up, login on to the PC.**

- 3. Click on Start, then select Control Panel.
- 4. Look for Network Connections and double click into it.
- 5. Look for Local Area Connection. Right click on it and select Properties. This will bring up the Network Connections Properties.
- 6. Look for Internet Protocol (TCP/IP). Highlight it and then click on Properties.
- 7. Select DHCP (default).
- 8. Click on OK, then Close.
- 9. Close out of all screens that maybe open at this time.
- 10. Click on Start and select Control Panel.
- 11. Look for System and double click into it.
- 12. Go to the second tab, Computer Name.
- 13. Verify that the computer and workgroup names are correct. If not, click on the

Change button and change it from there. Click OK. Click OK again when finished.

#### **14. To make a new share folder:**

a. Click on Start, then My Computer and double click into the C:\ drive.

b. On the top task bar, click on File, New, then select Folder.

c. Give the folder a name that you will recognize. Hit the Enter key.

d. Right click on that folder name and select Properties.

e. Under the General tab in the Attributes make sure that the Read Only and

Hidden boxes are NOT checked.

f. Go to the Sharing tab.

g. Under the Network Sharing and Security section, check both boxes and give it a Share name. Click Apply, then OK when finished.

h. Now you should see a picture of a hand under that folder icon. If not, repeat the process.

i. Click Apply, then OK.

j. Restart the PC.

#### **15. Next, work on the SX:**

a. Press the Sys key on the left side of the screen.

b. Select F1 — Config Net. This will bring up the PT4SX Network Tools screen.

c. Start from Change IP Address. Click on the Select button.

d. Check the "Automatically obtain IP Address from a DHCP Server" box (default). Click OK.

e. *Add User/Password is optional.* This feature is normally used for a Domain setup, and is not needed for a Workgroup setup.

f. Choose Share Drive/Folder and hit the Select button. Before continuing on, you may want to create a new folder (see Step 14) to share out, or just select the folders currently available in the SX control. If you do make a new folder (if needed) after it has been created, proceed to the next step.

g. On the Share Drive/Folder screen, click on Browse, expand the C:\ drive, and look for the folder that you want to share out. Highlight it and click OK.

h. Give it a Share name and click OK.

#### **16. Depending on which Pendant revision you have:**

a. On the PT4SX Network Tools screen, you should see a Save button. Click on the Save button *if you want the changes to be permanent*. Otherwise, those changes will not be saved and will be lost after restart.

b. Once the ProtoTRAK is back up, hit the Sys soft key on left side of screen.

c. Select F1 — Config Net.

d. Click on the Map Network Drive option and hit the Select button.

e. Give it a drive letter. Make sure you put this symbol: (colon) after the letter. Examples — **F:** or **G:** not just F or G.

f. On the Folder field, click on Browse, expand Entire Network, expand Microsoft Windows Network, and expand the Workgroup name (or whatever name that is given for the Workgroup).

g. Look for the personal computer (PC) name and expand it.

h. If you see the share folder, highlight it and click OK. Otherwise, keep expanding those directories until you see the correct share folder.

i. Make sure the "Mapped drive will not be persistent" box is NOT checked. If you get an error, repeat the process and verify that you are inputting the drive letter correctly (see step 16-e). If there is no error message, the drive should be mapped.

j. On the PT4SX Network Tools screen you should see a Save button. Click on the Save button *if you want the changes to be permanent*. Otherwise, those changes will not be saved and will be lost after restart.

#### **17. Test the mapped drive:**

a. On the PC, make sure that there are files in that share folder. If not, copy some files into that folder.

b. Go back to the SX controller. Hit the Check System or Mode key until you are at the main "Select a Mode" screen.

c. Hit F6 — Prog In/Out key, then F3 — Open, and hit the Tab key (F1) until you get to the Look In field.

d. You should see a drop-down box displaying all the available drives.

e. In the drop-down box, you should see your Mapped Drive letter. Select it and hit the Tab key again. This will open the files available in that directory. If not, go through your setup process again, and verify that no steps were missed or done incorrectly.

f. Select a file and hit F7 — Open File. Verify that the program opens up correctly.

g. At this point, you have these options:

• Create a Mapped Drive from the PC to the SX, or

• Just having one share folder, and have the PC and SX send/retrieve files from that folder.

#### **If you have any further questions or setup problems please call Customer Service: 800-367-3165.**